# **NETWORK MANAGEMENT SYSTEM DISTRIBUTION MANAGEMENT SYSTEM (DMS) V2.5**

# **5.5.1.1 NMS(DMS).Manage Fault Location Isolation and Service Restoration (FLISR)**

 Creation Date: November 2, 2012 Last Updated: October 29, 2021

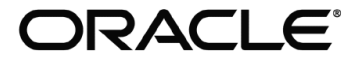

#### **Copyright © 2021, Oracle. All rights reserved.**

**This document is provided for information purposes only and the contents hereof are subject to change without notice. This document is not warranted to be error-free, nor subject to any other warranties or conditions, whether expressed orally or implied in law, including implied warranties and conditions of merchantability or fitness for a particular purpose. We specifically disclaim any liability with respect to this document and no contractual obligations are formed either directly or indirectly by this document. This document may not be reproduced or transmitted in any form or by any means, electronic or mechanical, for any purpose, without our prior written permission. Oracle, JD Edwards, PeopleSoft, and Siebel are registered trademarks of Oracle Corporation and/or its affiliates. Other names may be trademarks of their respective owners.**

# Contents

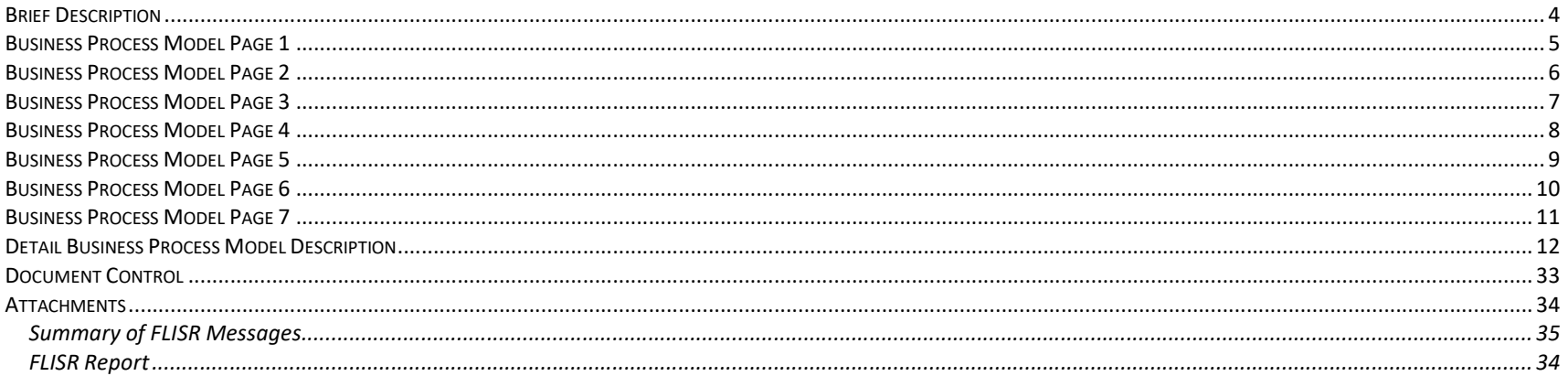

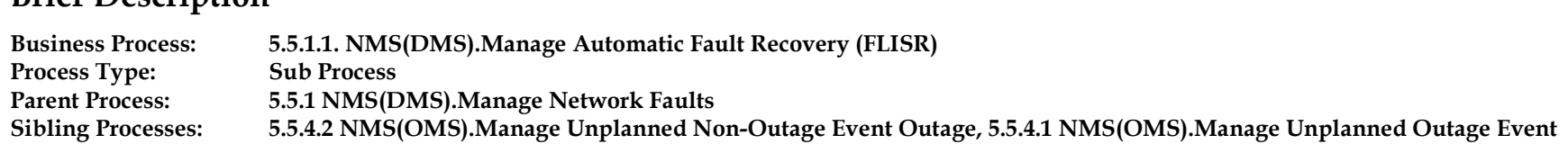

Faults occur on distribution networks every now and then due to various abnormal circuit conditions. The Oracle NMS Fault Location Isolation and Service Restoration (FLISR) application works to identify the faulted feeder section and then re-route power from alternative sources to restore service to the un-faulted feeder sections. The FLISR application can work in both, a closed loop automated role and a manual role, which requires operator intervention before operating devices.

When a fault occurs, generally, a protective device opens to clear the fault. Thus, de-energizing all or a portion of a feeder. If this device is SCADA monitored, the device open will be detected within the NMS. If a SCADA fault indication is present on the feeder, FLISR can utilize those pieces of telemetry to identify the faulted section of the feeder. After identifying the faulted feeder section, FLISR will begin to analyze the surrounding feeders to determine if alternative sources are available which can be used to pick up the un-faulted feeder sections. Thus, restoring portions of the faulted feeder. FLISR will also analyze whether any of the restore options will create overloads on the network. After generating viable switching options for isolation and restoration FLISR will follow one of the following paths depending on the mode it is currently set for. If in automatic mode, FLISR was able to find a viable solution that did not result in any overloads, it will automatically execute the switching actions using outbound SCADA control. If overloads were detected while in automatic mode FLISR will not execute the switching actions. The operator will need to review the switching actions before execution of the plan can begin. If in manual mode, FLISR will never automatically execute the switching actions. It will be up to the operator to review actions of the plan before allowing execution.

**Brief Description** 

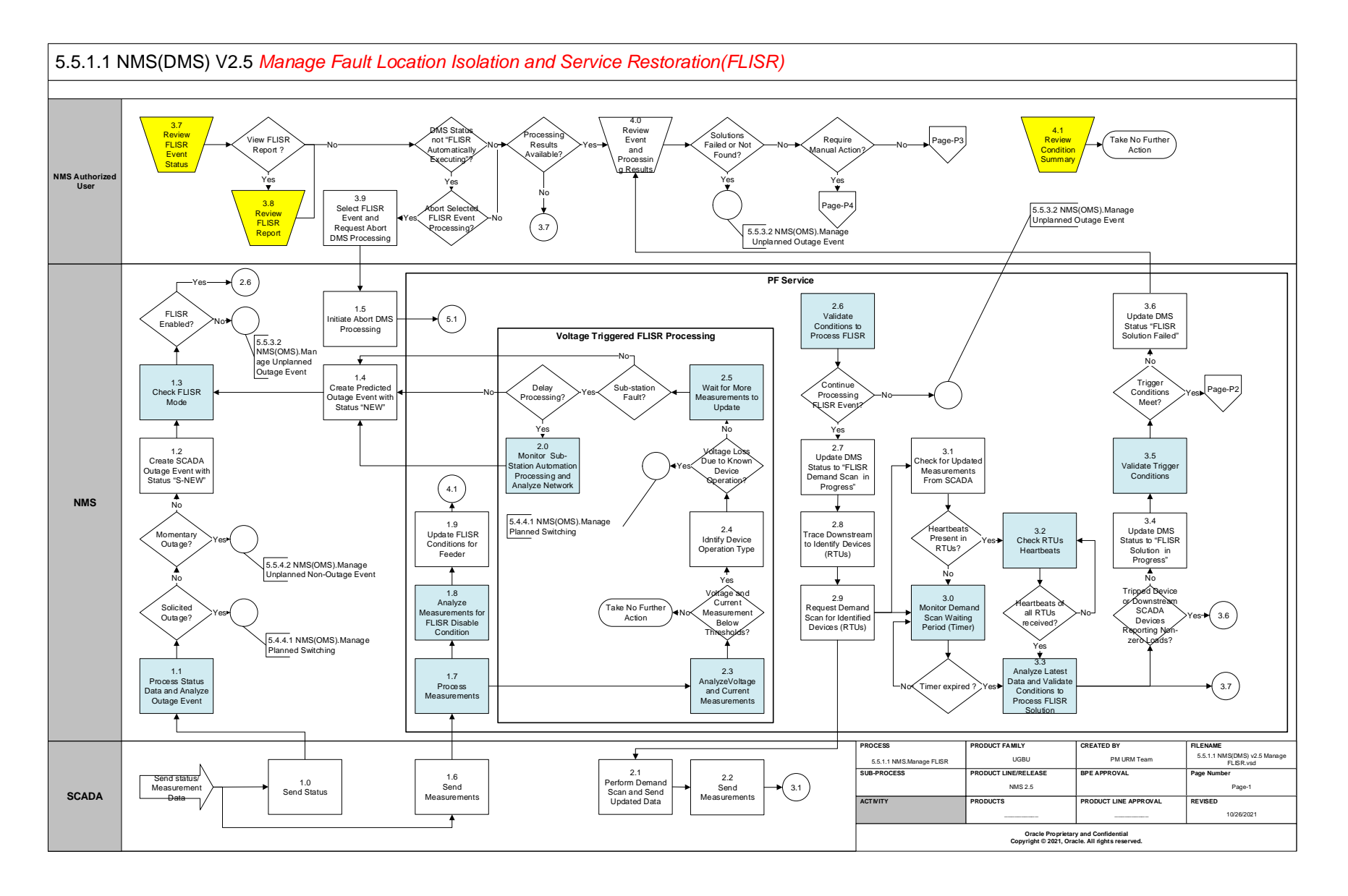

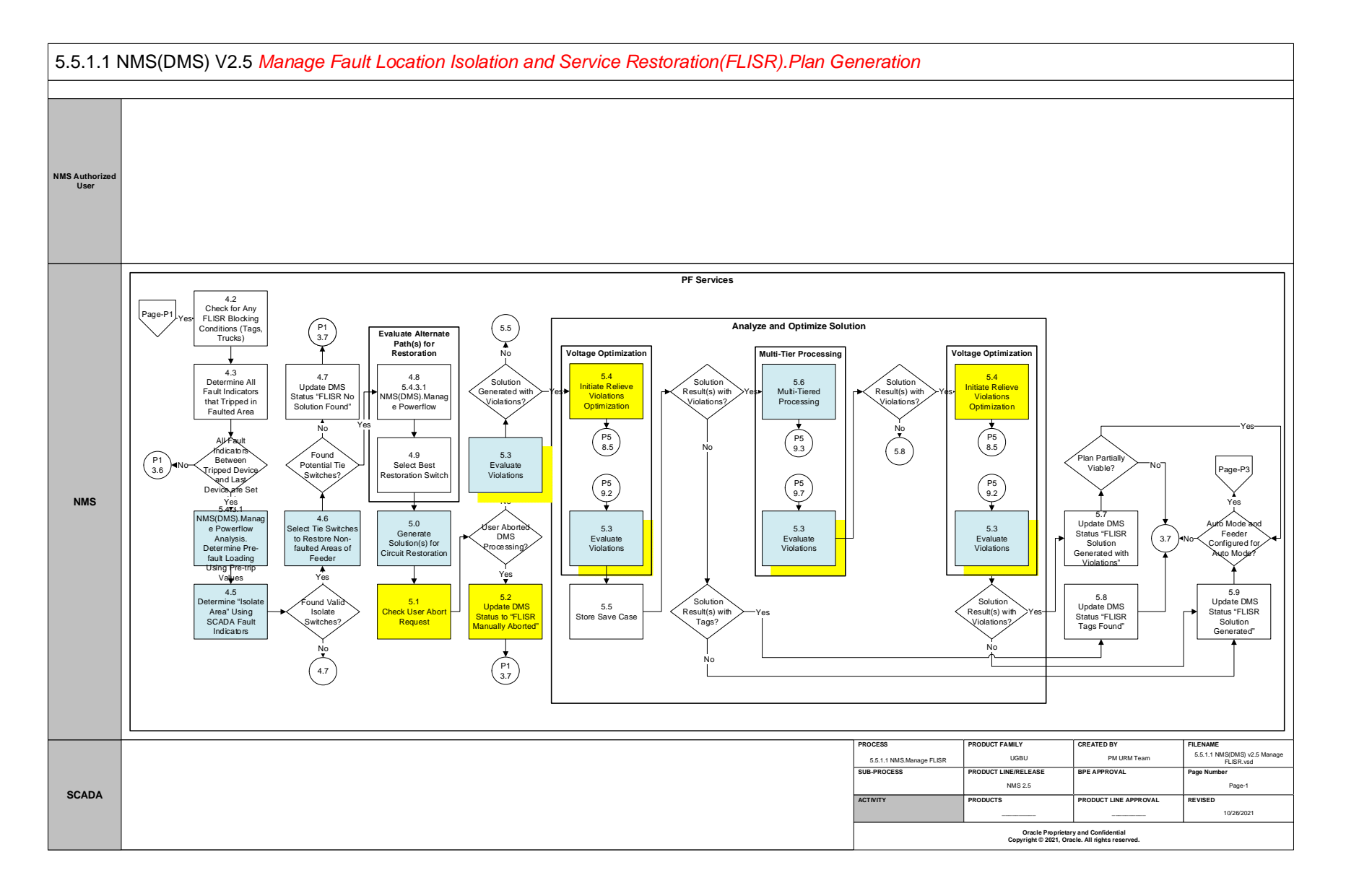

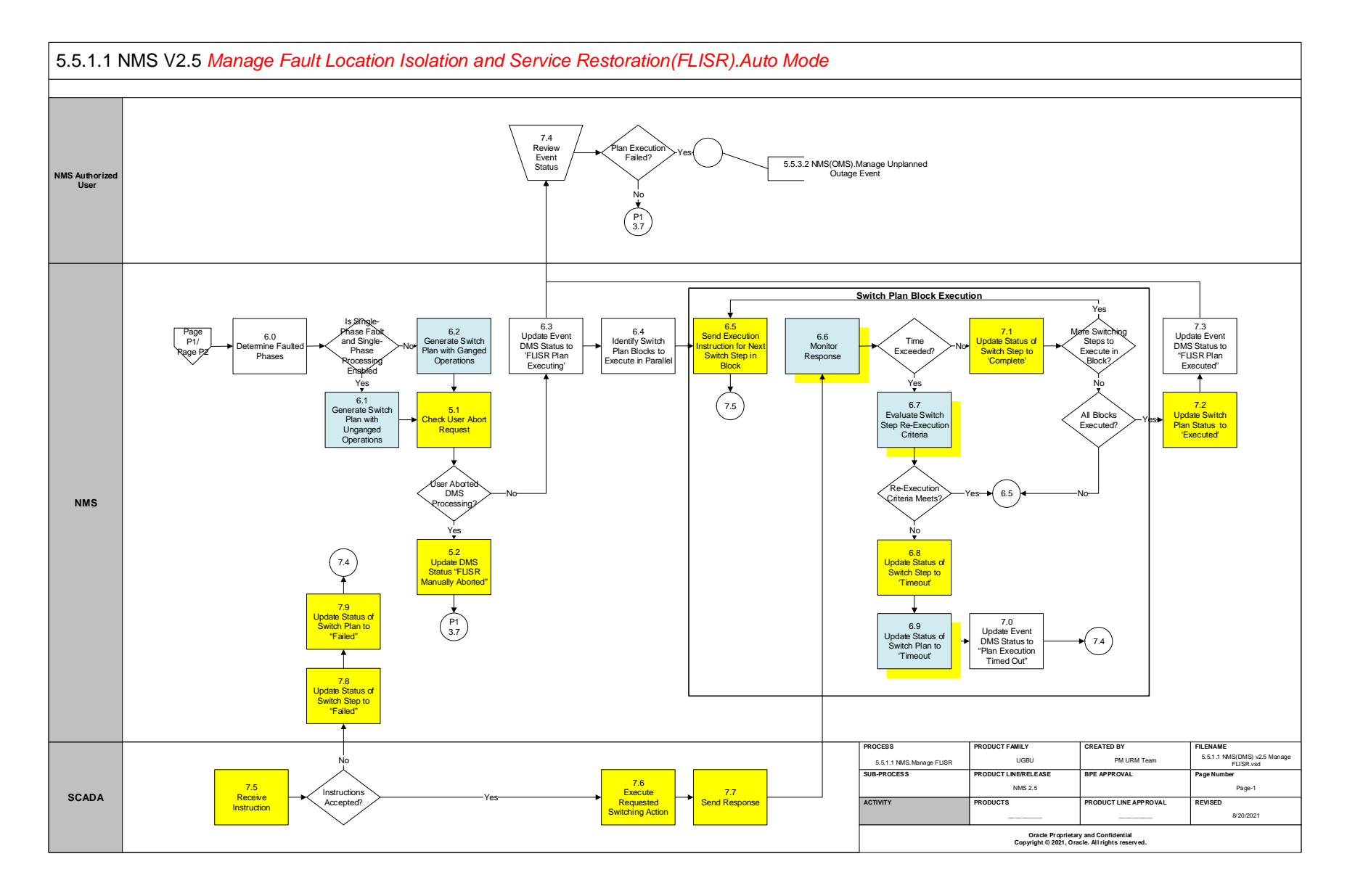

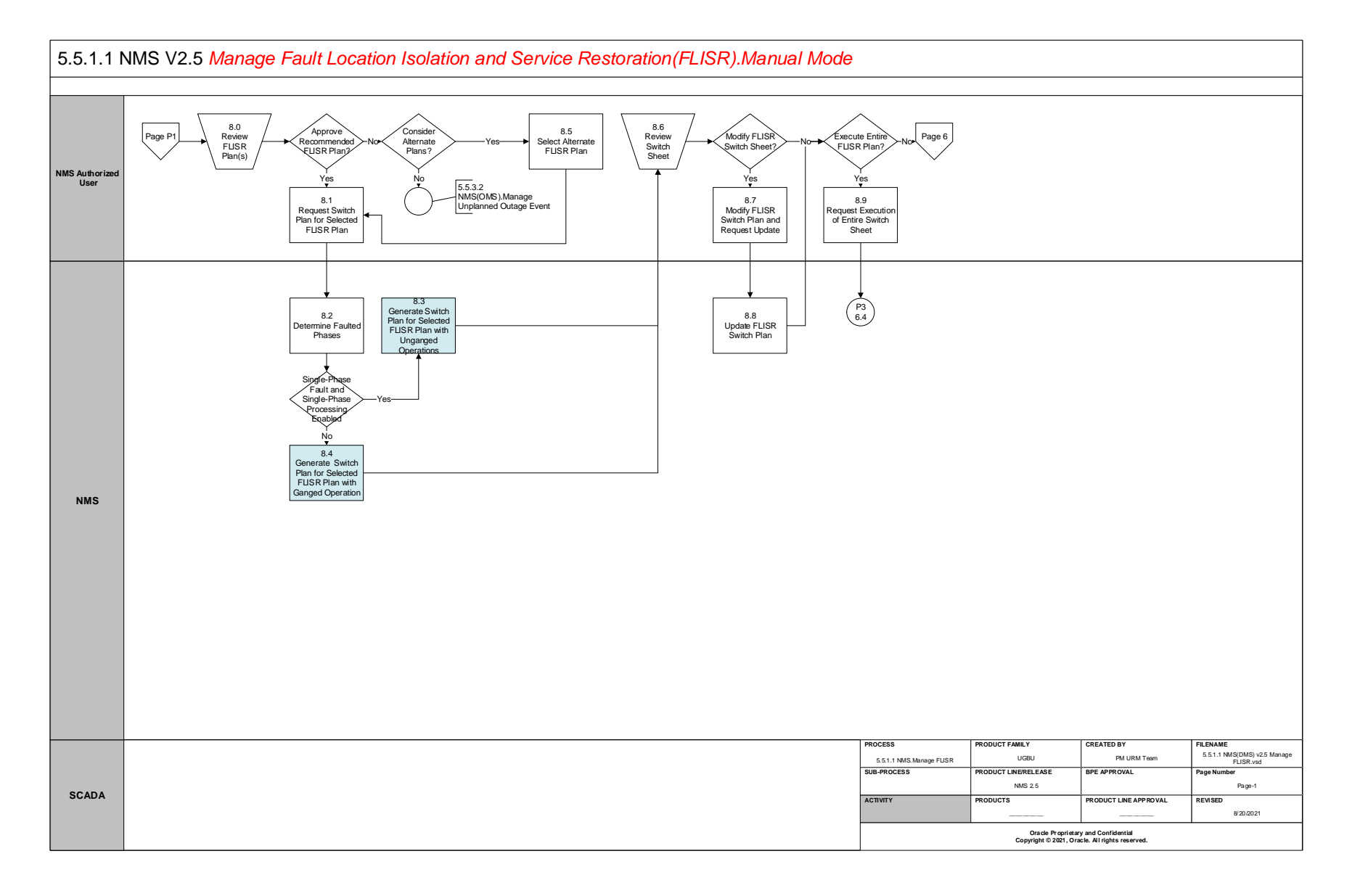

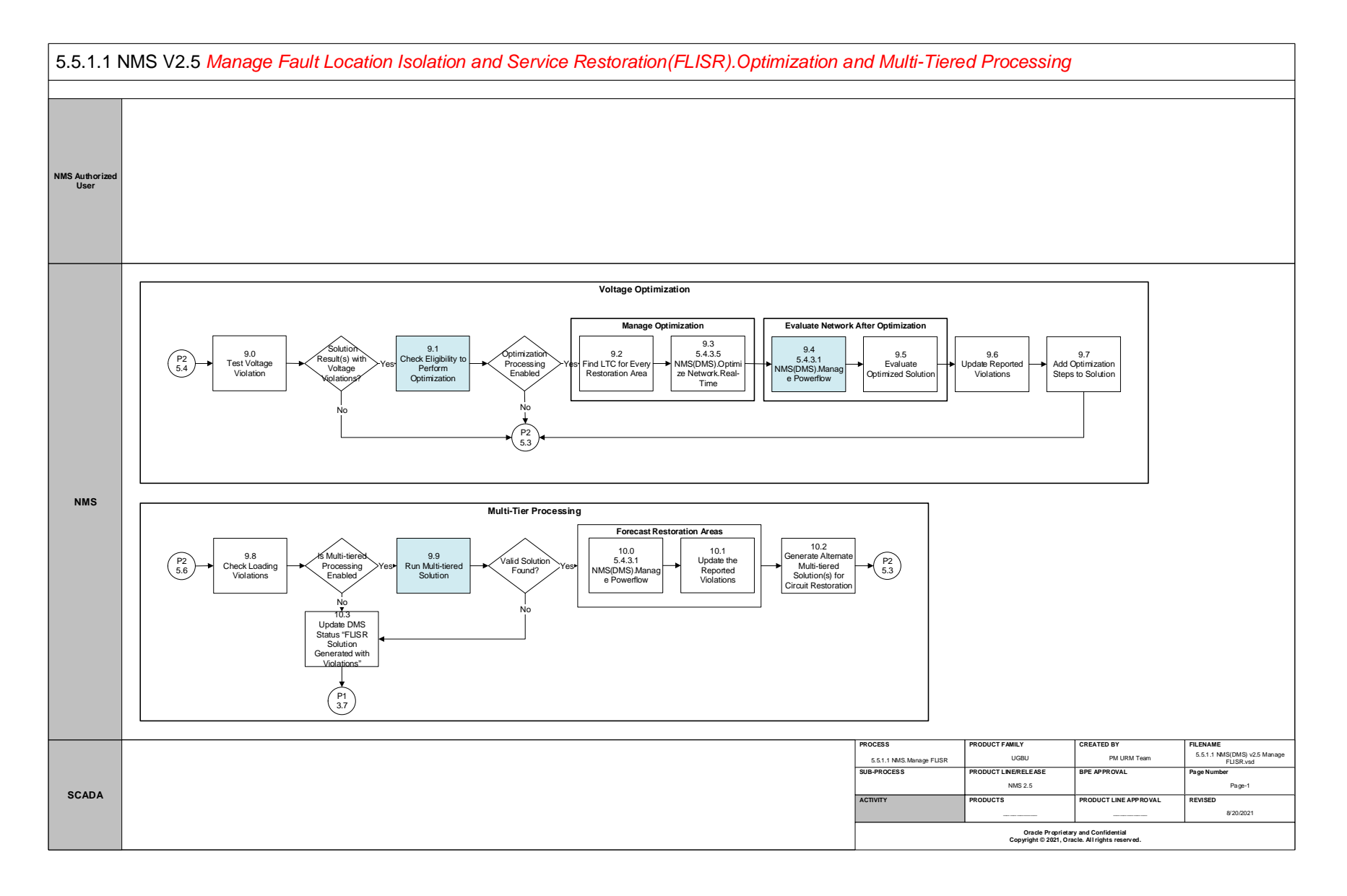

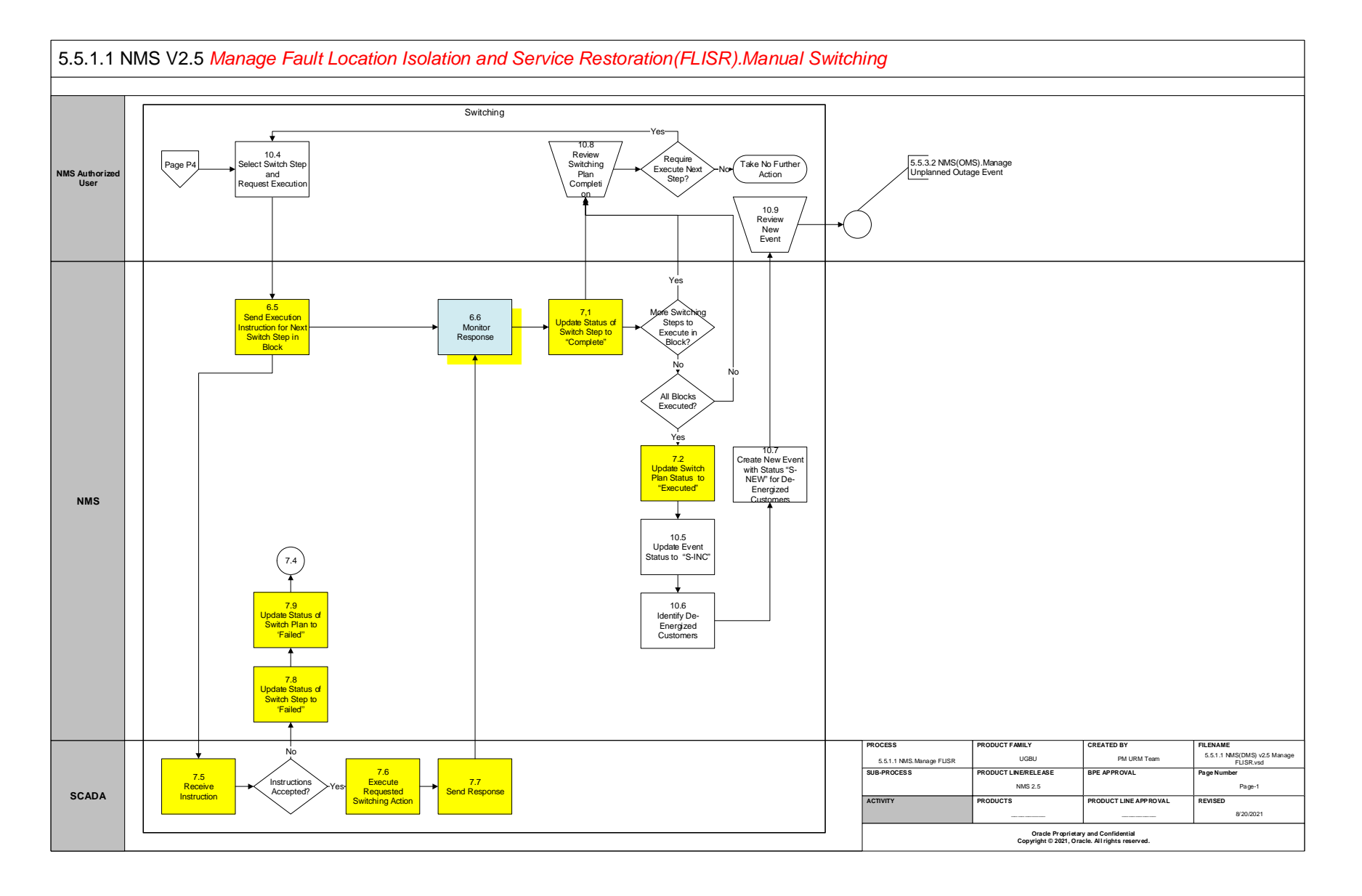

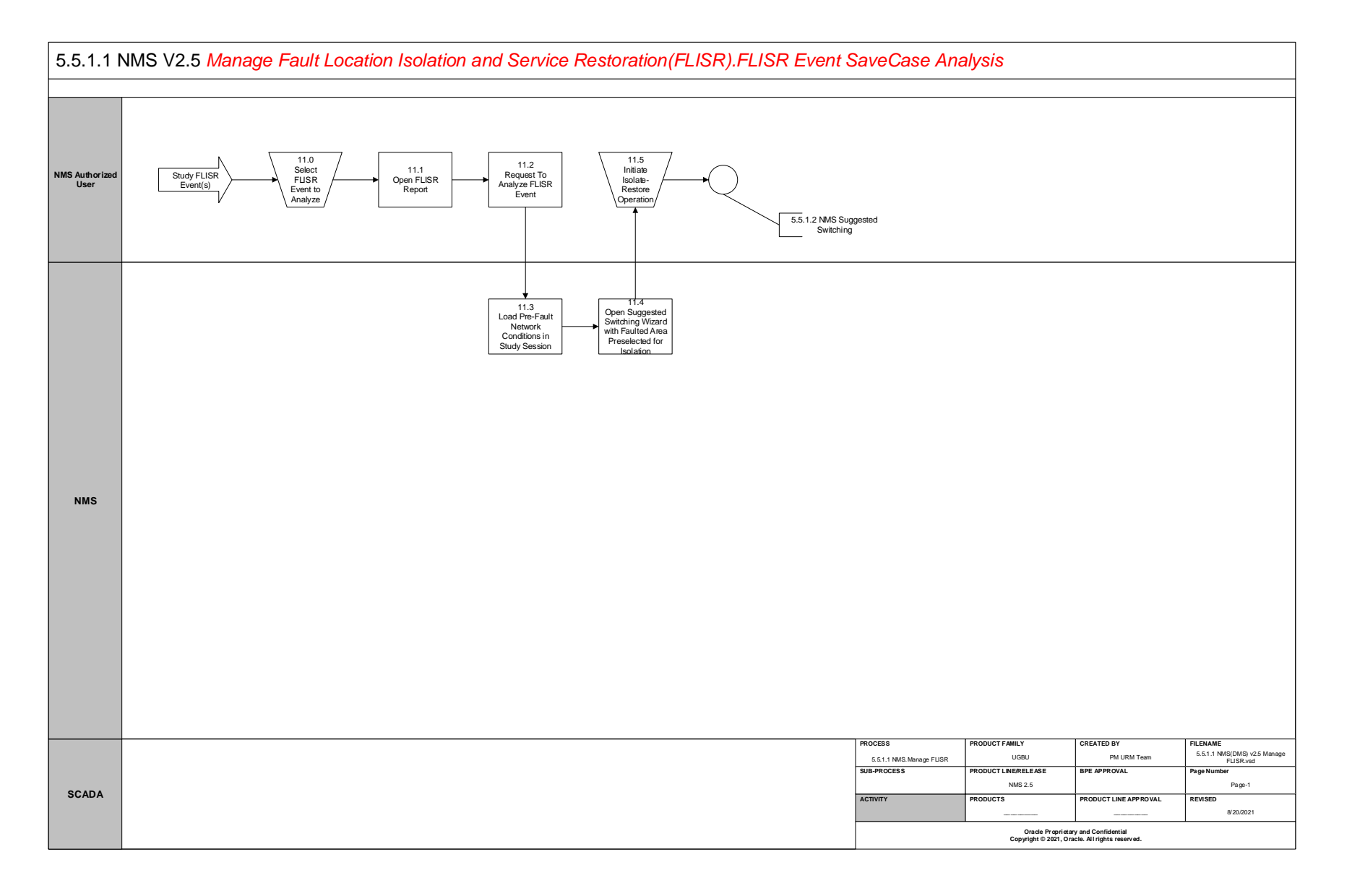

### **Detail Business Process Model Description**

#### **1.0 Send Status**

**Actor/Role:** SCADA

**Description:** The 3<sup>rd</sup> Party Application SCADA sends a "status" measurement to the NMS that indicates a device has opened in the field thus creating an outage event.

#### **1.1 Process Status Data and Analyze Outage Event**

**Actor/Role:** NMS

**Description:** NMS receives and processes the "status" measurement from the SCADA system. This data will be used to determine the type of outage that is created in the NMS. For example, if an open and immediate close is received NMS will create a momentary outage event. **Task Customizable (Y) Available Rule(s):** 

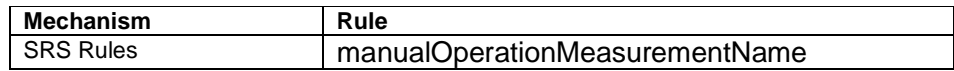

**Configuration required (Y) Entities to Configure:** 

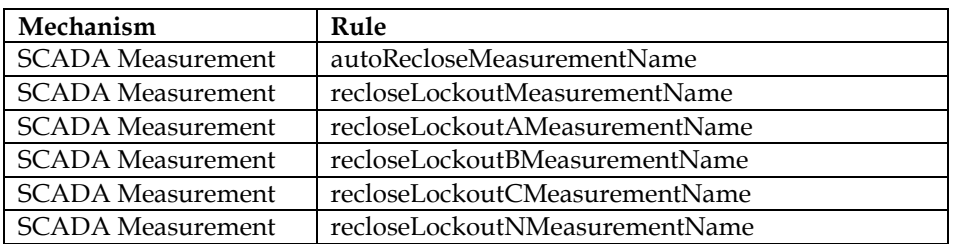

#### **1.2 Create SCADA Outage Event with Status "S-NEW"**

**Actor/Role:** NMS

**Description:** If the event is not a momentary outage the NMS will create an "S-NEW" outage event because of the device open that was received from SCADA. The device status will also be opened in the network model to mirror the field status.

#### **1.3 Check FLISR Mode**

**Actor/Role:** NMS

**Description:** There are three FLISR modes available in NMS – Automatic, Manual, and Disabled. FLISR will start its processing only when FLISR mode is set to either Automatic or Manual.

**Task Customizable (Y) Available Rule(s):** 

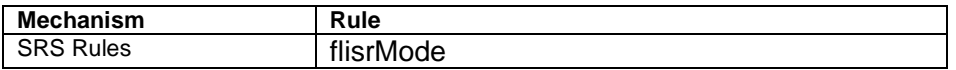

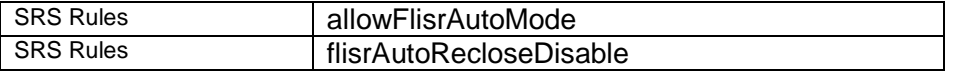

#### **1.4 Create Predicted Outage Event with Status "NEW"**

#### **Actor/Role:** NMS

**Description:** If NMS receives voltage and current measurements below the threshold from SCADA, it will create a "NEW" outage event. The device status will not be opened in the network model to mirror the field status as NMS has no information about this outage.

#### **1.5 Initiate Abort DMS Processing**

#### **Actor/Role:** NMS

**Description:** If FLISR receives a signal from the user to abort the DMS processing, it initiates the abort process and stops the FLISR execution as early as it can depending upon the processing stage FLISR is in.

#### **1.6 Send Measurements**

#### **Actor/Role:** SCADA

**Description:** The 3<sup>rd</sup> Party Application SCADA sends additional measurements (digitals/analogs) to the NMS. These may have been sent to the NMS before or after the device "status" change depending on latency.

#### **1.7 Process Measurements**

#### **Actor/Role:** NMS

**Description:** NMS processes various analog and digital measurements send by the 3<sup>rd</sup> party SCADA system to trigger the appropriate response. Based on the measurement it determines whether FLISR is triggered due to an unsolicited device operation or due to the loss of voltage on a feeder. **Configuration required (Y) Entities to Configure:** 

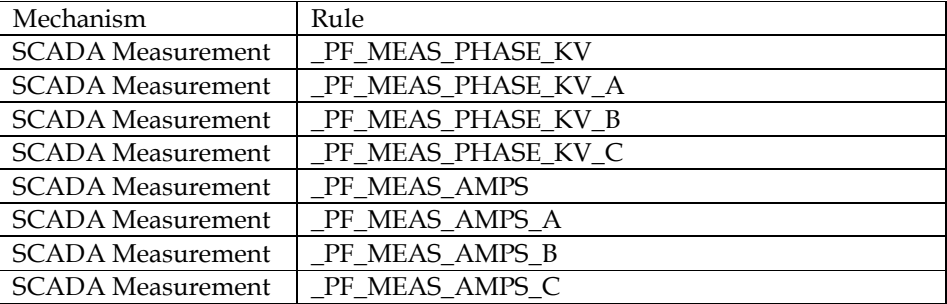

#### **1.8 Analyze Measurements for FLISR Disable Condition**

#### **Actor/Role:** NMS

**Description:** NMS analyzes the FLISR Disable measurement to determine whether FLISR processing can be triggered or not for a particular event.

#### **Configuration required (Y) Entities to Configure:**

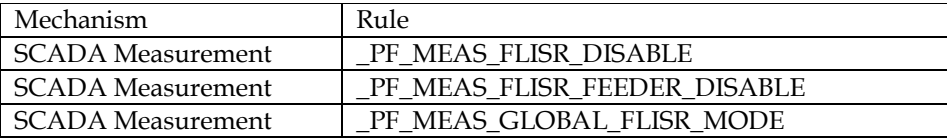

#### **1.9 Update FLISR Conditions for Feeder**

**Actor/Role:** NMS

**Description:** When auto reclosing has been turned off at the tripped device or a device upstream of the tripped device has FLISR disabled condition, FLISR mode for the feeder will be set to "FLISR Disabled"

#### **Group: Voltage Triggered FLISR Processing 2.0 Monitor Sub-Station Automation Processing and Analyze Network**

**Actor/Role:** NMS

**Description:** Once NMS determines that the fault is in sub-station, it waits for the configured amount of time for the sub-station automation to finish its processing.

**Task Customizable (Y) Available Rule(s):** 

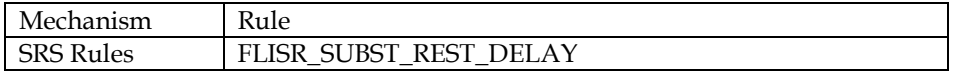

#### **2.1 Perform Demand Scan and Send Updated Data**

**Actor/Role:** SCADA

**Description:** The SCADA system receives the request to perform the demand scan. The SCADA system polls the field devices to obtain any updated telemetry.

#### **2.2 Send Measurements**

**Actor/Role:** SCADA **Description:** Based on the request to perform a demand scan the SCADA system sends updated telemetry to the NMS.

#### **Group: Voltage Triggered FLISR Processing**

**2.3 Analyze Voltage and Current Measurements** 

#### **Actor/Role:** NMS

**Description:** Some feeders may not have SCADA enabled protective devices available at the head of the feeder. However, if they have nonprotective SCADA devices available downstream, NMS will analyze the voltage and current measurements to detect loss of voltage in the feeder. If NMS detects that voltage and current measurements are below the configured threshold, it triggers the FLISR processing.

#### **Task Customizable (Y) Available Rule(s):**

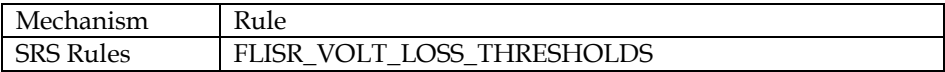

#### **2.4 Identify Device Operation Type**

**Actor/Role:** NMS

**Description:** Based on the information available to NMS, it identifies whether the loss of voltage is due to a solicited device operation or an unsolicited device operation.

#### **Group: Voltage Triggered FLISR Processing 2.5 Wait for More Measurements to Update**

**Actor/Role:** NMS

**Description:** If NMS detects loss of voltage on a feeder due to an unsolicited device operation, it waits for the configured time and makes sure that voltage and current measurements of all the SCADA devices of the feeder are consistent.

#### **2.6 Validate Conditions to Process FLISR**

#### **Actor/Role:** NMS

**Description:** The following validations are checked

- 1.) FLISR is enabled globally?
- 2.) Tripped Device is FLISR enabled?
- 3.) Feeder is FLISR enabled?
- 4.) Tripped Device has valid RTU ID?
- 5.) Tripped Device has valid SCADA measurements?

If the event is unplanned and all of the above are true, then FLISR will process this event.

**Task Customizable (Y) Available Rule(s):** 

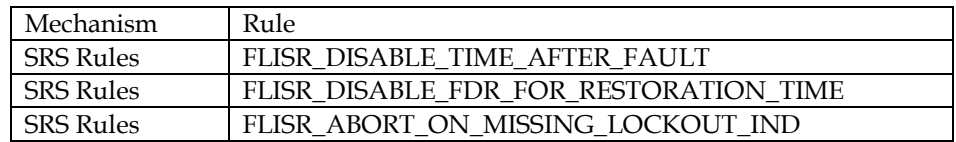

#### **2.7 Update DMS Status to "FLISR Demand Scan In Progress"**

**Actor/Role:** NMS

**Description:** The DMS Status will update to "FLISR (A) Demand Scan In Progress" (for automatic) or "FLISR (M) Demand Scan In Progress" (for manual) after the demand scan request is initiated by NMS.

#### **2.8 Trace Downstream to Identify Devices (RTUs)**

#### **Actor/Role:** NMS

**Description:** If conditions are valid to continue processing outage as a FLISR event, FLISR will trace downstream in the network model and identify downstream SCADA devices and assemble a list of RTU IDs.

#### **2.9 Request Demand Scan for Identified Devices (RTUs)**

**Actor/Role:** NMS **Description:** After FLISR has traced downstream and identified a list of RTU IDs that correspond to SCADA devices it will send a request out to perform the demand scan of the devices.

**Task Customizable (Y) Configuration required (Y) Entities to Configure:** 

SCADA adapter will need to be configured to pick up message from FLISR

#### **3.0 Monitor Demand Scan Waiting Period (Timer)**

**Actor/Role:** NMS

**Description:** After the demand scan request has been sent out from FLISR it starts a configurable countdown timer (demand scan timer) to wait for the updated telemetry from SCADA.

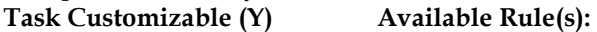

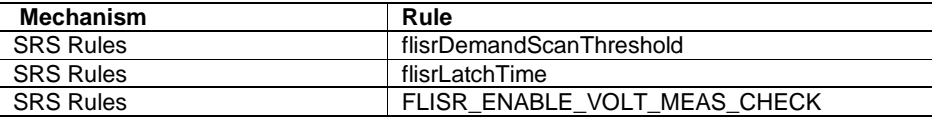

#### **3.1 Check for Updated Measurements From SCADA**

**Actor/Role:** NMS **Description:** NMS analyzes the updates measurements received from SCADA system.

#### **3.2 Check RTUs Heartbeats**

**Actor/Role:** NMS **Description:** A heartbeat measurement is sent by each RTU to indicate that new measurements have been sent by that RTU. **Configuration required (Y) Entities to Configure:** 

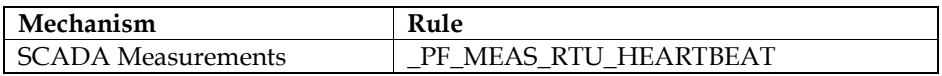

#### **3.3 Analyze Latest Data and Validate Conditions to Process FLISR Solution**

**Actor/Role:** NMS

**Description:** After the FLISR demand scan timer completes and updated telemetry has been received it begins to analyze if conditions still are valid to continue the FLISR processing. At this step FLISR checks the consistency of all fault targets on all upstream devices with fault indicators

**Task Customizable (Y) Available Rule(s):** 

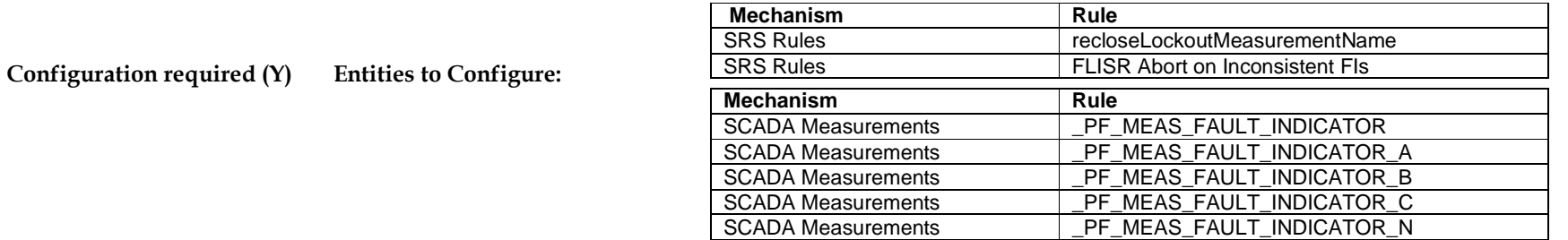

#### **3.4 Update DMS Status to "FLISR Solution in Progress"**

**Actor/Role:** NMS

**Description:** When the demand scan timer expires and we have all of the measurements, then the DMS status is updated to "FLISR (A) Solution In Progress" (for Automatic mode) or "FLISR (M) Solution In Progress" (for Manual mode)

#### **3.5 Validate Trigger Conditions**

**Actor/Role:** NMS

**Description:** NMS performs various checks to see if conditions which triggered FLISR processing are still valid. It performs the checks such as -

1) Fault indication is set at the tripped device.

2) Lockout protection is present and set to the "On" status at the tripped device.

3) The tripped device is still de-energized.

4) If all fault indicators between the tripped device and last device are set.

**Task Customizable (Y) Available Rule(s):** 

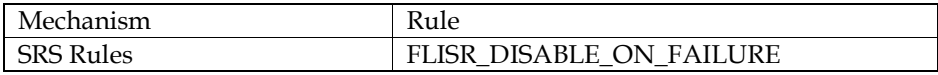

#### **3.6 Update DMS Status to "FLISR Solution Failed"**

**Actor/Role:** NMS

**Description:** If any of the above-mentioned conditions fail, the DMS Status will be set to "FLISR (A) Solution Failed" (for automatic) or "FLISR (M) Solution Failed" (for manual).

#### **3.7 Review FLISR Event Status**

**Actor/Role:** NMS Authorized User

**Description:** The NMS Authorized User will be able to see the "DMS Status" column for the outage event display the current "DMS Status".

#### **3.8 Review FLISR Report**

#### **Actor/Role:** NMS Authorized User

**Description:** After FLISR produces the **FLISR report** for the selected outage event a NMS Authorized User can view the details and information within the report.

#### **3.9 Select FLISR Event and Request Abort DMS Processing**

**Actor/Role:** NMS Authorized User **Description:** If NMS Authorized User wishes to abort the FLISR processing, he/she can select the event in the work agenda and click on 'Abort DMS Processing'. FLISR will abort its processing as soon as it can upon receiving this request.

#### **4.0 Review Event and Processing Results**

**Actor/Role:** NMS Authorized User **Description:** The NMS Authorized User will be able to see the "DMS Status" column for the outage event and he can also review the results of the FLISR processing in the FLISR report.

#### **4.1 Review Condition Summary**

**Actor/Role:** NMS Authorized User

**Description:** The NMS Authorized User will be able to see the FLISR Disable condition of the feeder from Condition Summary dialog.

#### **4.2 Check for any FLISR blocking conditions (Tags, Trucks)**

**Actor/Role:** NMS **Description:** Check for conditions that may block FLISR processing. (e.g. Tags, Trucks, etc.) **Configuration required (Y) Entities to Configure:** 

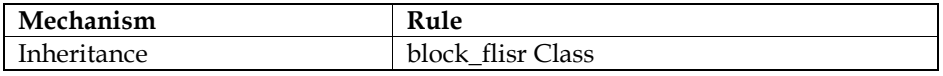

#### **4.3 Determine all Fault Indicators that Tripped in Faulted Area**

**Actor/Role:** NMS

**Description:** Determine all the fault indicators that have tripped in the faulted area, these will be used to identify the faulted feeder section. **Configuration required (Y) Entities to Configure:** 

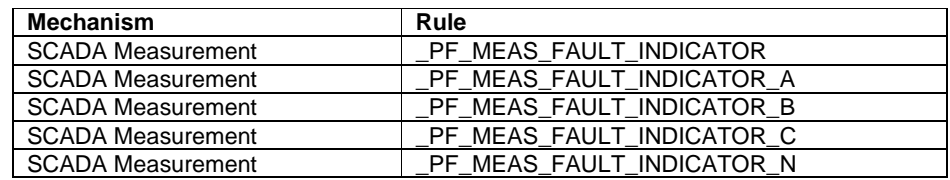

#### **4.4 Manage Powerflow Analysis. Determine Pre-fault Loading Using Pre-trip Values**

**Actor/Role:** NMS

**Description:** Power flow analysis will be conducted using the pre-trip load values to determine pre-fault loading.

**Task Customizable (N) Available Rule(s):** 

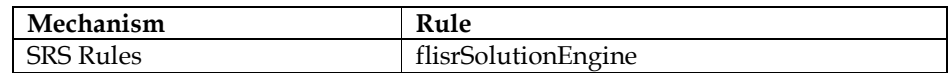

**Configuration required (Y) Entities to Configure:** 

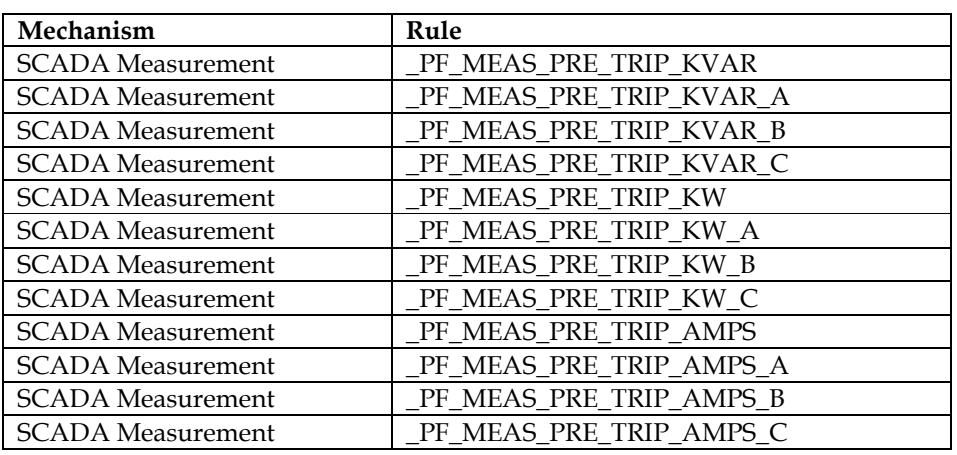

#### **4.5 Determine "Isolate Area" Using SCADA Fault Indicators**

#### **Actor/Role:** NMS

**Description:** FLISR will utilize SCADA fault indicator trips to determine how to isolate the faulted feeder section. Generally, the faulted section will be downstream of the last SCADA device that had a fault indicator trip but upstream of the first device that did not have a fault indicator trip.

**Task Customizable (Y) Available Rule(s):** 

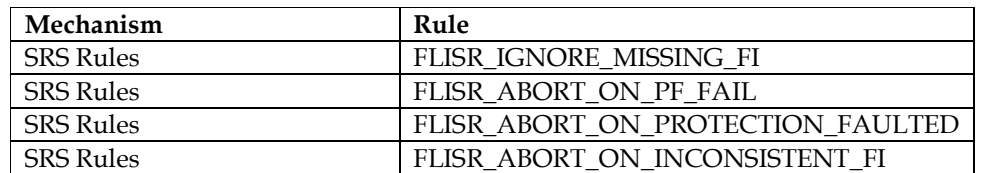

#### **Configuration required (Y) Entities to Configure:**

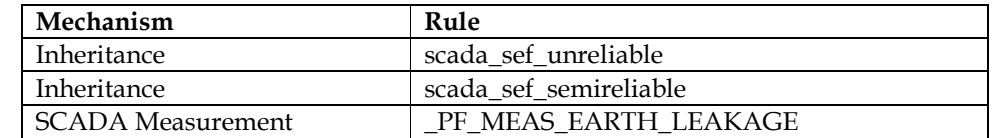

#### **4.6 Select Tie Switches to Restore Non-faulted Areas of Feeder**

**Actor/Role:** NMS

**Description:** FLISR will locate and analyze tie points that are capable of restoring the non-faulted feeder sections. FLISR can be configured to prioritize the restoration feeder to use by setting parameters in the SRS rule "FLISR Plan Preferences".

**Task Customizable (Y) Available Rule(s):** 

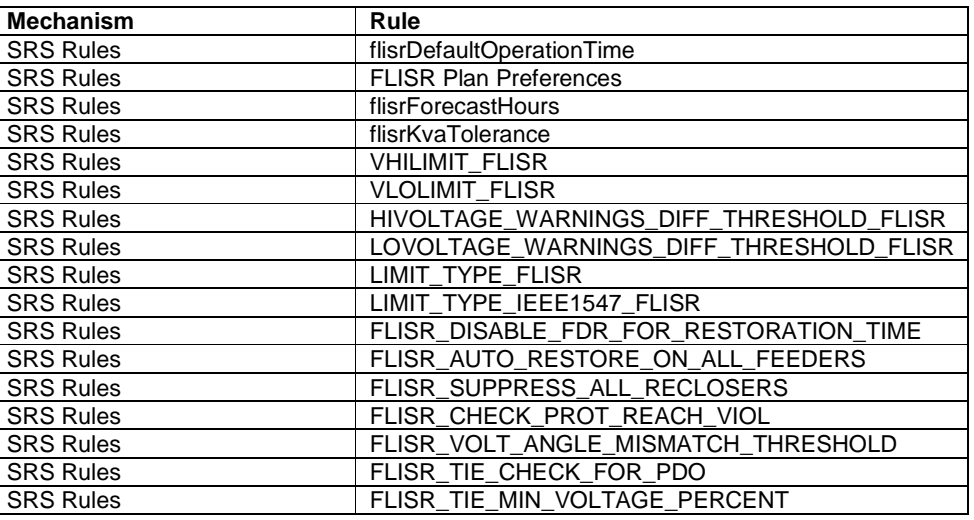

**Configuration required (Y) Entities to Configure:** 

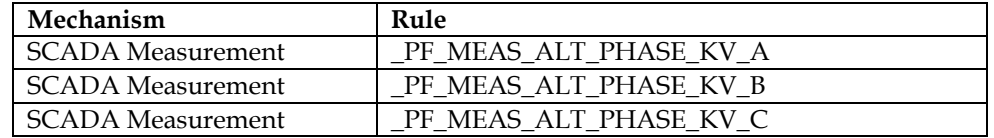

#### **4.7 Update DMS Status "FLISR No Solution Found"**

**Actor/Role:** NMS

**Description:** The DMS Status will be set to "FLISR No Solution Found (A)" (for automatic) or "FLLISR No Solution Found (M)" (for manual) if one of the following situations is detected. \*

1) Sensitive Earth Protection indication is set to the "On" status

2) Connectivity model is checked to make sure device energization is consistent. If the model indicates that the device is de-energized on both sides, or energized on both sides, processing will abort with "No Plan Found".

#### **Group: Evaluate Alternate Path(s) for Restoration 4.8 Manage Powerflow**

**Actor/Role:** NMS

**Description:** After FLISR has determined the faulted feeder section and identified the available tie points capable of restoring the non-faulted feeder sections it will run a load flow to verify which paths are viable for restoration. This is to search for potential overloads using particular restore options.

#### **Group: Evaluate Alternate Path(s) for Restoration 4.9 Select Best Restoration Switch**

#### **Actor/Role:** NMS

**Description:** After identifying all possible restore switches, FLISR selects the best tie switch to restore the non-faulted section. Generally, the best tie switch is the one which ties the faulted feeder to the restore feeder with maximum available capacity.

#### **5.0 Generate Solutions(s) for Circuit Restoration**

#### **Actor/Role:** NMS

**Description:** After determining a viable option(s) for fault isolation and restoration FLISR will create the solutions(s). The "most viable" solution is marked as the preferred option. The rules for selecting "most viable" option are:

1) Restore switch has capacity to restore the load.

2) Restore switch is fed from same zone substation, thereby eliminating overloads in Sub-Transmission.

3) Restore feeder does not have cogens present.

When multiple restore scenarios match the above criteria, then the 'most viable' option will be the one that leaves the most capacity on the restore feeder after switching.

**Task Customizable (Y) Available Rule(s):** 

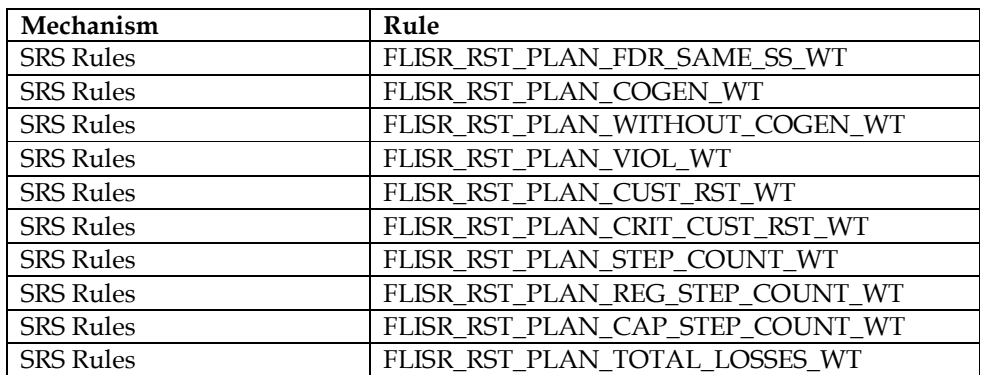

#### **5.1 Check User Abort Request**

**Actor/Role:** NMS

**Description:** NMS checks if a user has requested to abort processing this event.

#### **5.2 Update DMS Status to "FLISR Manually Aborted"**

**Actor/Role:** NMS

**Description:** If NMS Authorized User has requested to abort the processing of this event, then NMS sets the DMS status to 'FLISR Manually Aborted' and stops further processing of this event.

**Group: Analyze and Optimize Solution Group: Voltage Optimization Group: Multi-Tier Processing 5.3 Evaluate Violations** 

**Actor/Role:** NMS

**Description:** After identifying the suitable isolate-switches and tie switches, NMS evaluates the plan for possible violations and warnings. **Task Customizable (Y) Available Rule(s):** 

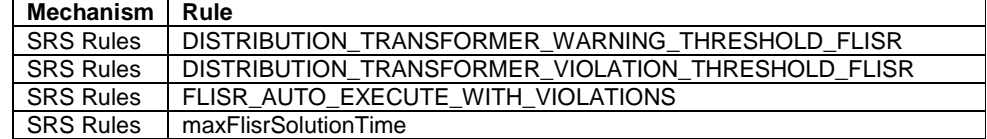

#### **Group: Analyze and Optimize Solution**

**Group: Voltage Optimization 5.4 Initiate Relieve Violations Optimization** 

**Actor/Role:** NMS

**Description:** If NMS cannot find a plan without violations then voltage optimization is performed in an attempt to relieve the voltage violations.

### **Group: Analyze and Optimize Solution**

**5.5 Store Save Case** 

**Actor/Role:** NMS

**Description:** NMS saves the pre-fault network conditions in a 'Save Case' which can be retrieved later to analyze the FLISR event and generated solution.

**Group: Analyze and Optimize Solution Group: Multi-Tier Processing 5.6 Multi-Tiered Processing** 

**Actor/Role:** NMS

**Description:** If no FLISR solution is present without loading violations, then FLISR performs a multi-tier processing to distribute the load into the configured number of tiers.

**Task Customizable (Y) Available Rule(s):**

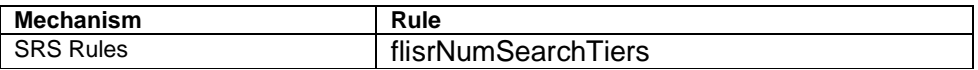

#### **5.7 Update DMS Status "FLISR Solution Generated with Violations"**

#### **Actor/Role:** NMS

**Description:** If a solution was found but it resulted in violations FLISR will update the event status to "FLISR (A) Solution Generated With Violations" if the plan was originally determined to execute in automatic mode, if the plan was originally intended to execute in manual mode the status will be "FLISR (M) Solutions Generated With Violations". If FLISR is in automatic mode, this condition will cause the event to be demoted to a manual event. The operator will have to review the solution before authorizing FLISR to execute it.

#### **5.8 Update DMS Status "FLISR Tags Found"**

#### **Actor/Role:** NMS

**Description:** If a solution was found but FLISR block conditions were found FLISR will update the DMS Status to "FLISR (A) Tags Found" if the plan was originally intended to execute in automatic mode, or it will be set to "FLISR (M) Tags Found" if the plan was originally intended to execute in manual mode. If FLISR is in automatic mode, this condition will cause the event to be demoted to a manual event. The operator will have to review the solution before authorizing FLISR to execute it.

#### **5.9 Update DMS Status "FLISR Solution Generated"**

#### **Actor/Role:** NMS

**Description:** The DMS Status will update to "FLISR (A) Solution Generated" (for automatic) or "FLISR (M) Solution Generated" (for manual) if a viable option was found with no overloads or FLISR block conditions.

#### **6.0 Determine Faulted Phases**

**Actor/Role:** NMS **Description:** NMS can determine the faulted phases if per phase fault indicators and per phase lock out indicators are present.

#### **6.1 Generate Switch Plan with Unganged Operation**

#### **Actor/Role:** NMS

**Description:** If fault is determined to be present on some specific phase(s), then FLISR can generate a switch plan to isolate and restore the feeder on that specific faulted phase(s). In this case, depending on the configuration, FLISR can either generate a 'restore first' plan or 'isolate first' plan. In 'restore first' plan, FLISR first isolates the faulted section of the feeder on the faulted phase(s) only and then closes the tie switches on all the phases. Thus, it creates a parallel on the non-faulted phases. After that it opens the isolate switch on the non-faulted phases to break the parallel. This mode avoids de-energizing the customers on the non-faulted phases. In 'isolate first' mode, FLISR first isolates the faulted section of the feeder on all the phases and only then it closes the tie switch to restore the non-faulted section.

**Task Customizable (Y)** Available Rule(s):

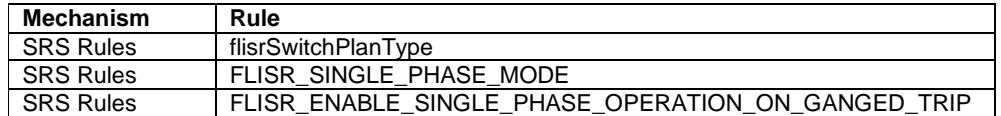

#### **6.2 Generate Switch Plan with Ganged Operation**

**Actor/Role:** NMS

**Description:** If FLISR is processing the three-phase fault or when FLISR is configured for ganged operation, it generates a switch plan where open/close operations are performed on three phases.

**Task Customizable (Y) Available Rule(s):** 

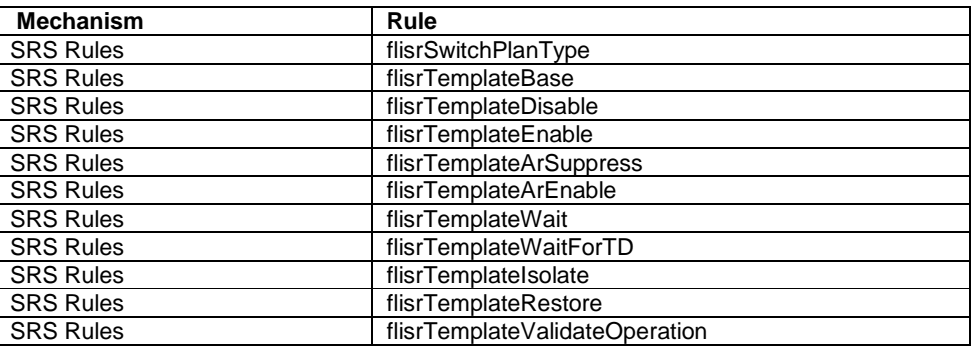

#### **6.3 Update Event DMS Status to "FLISR Plan Executing"**

**Actor/Role:** NMS

**Description:** FLISR will update the DMS Status to "FLISR Automatically Executing".

#### **6.4 Identify Switch Plan Block to Execute in Parallel**

**Actor/Role:** NMS **Description:** NMS identifies the switching blocks in the switch sheet to execute them in parallel.

#### **Group: Switch Plan Block Execution**

**6.5 Send Execution Instruction for Next Switch Step in Block** 

**Actor/Role:** NMS

**Description:** The NMS sends the switching action for the switch step to SCADA.

#### **Group: Switch Plan Block Execution 6.6 Monitor Response**

**Actor/Role:** NMS

**Description:** The NMS will monitor for SCADA updates related to the device action sent. **Configuration required (Y) Entities to Configure:** 

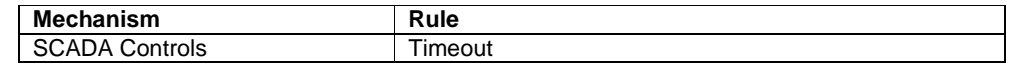

#### **Group: Switch Plan Block Execution 6.7 Evaluate Switch Step Re-Execution Criteria**

**Actor/Role:** NMS

**Description:** If SCADA fails to execute a switching step, NMS send this step back to SCADA for re-execution. The number of re-tries can be configured using the SRS-rule given below.

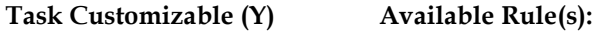

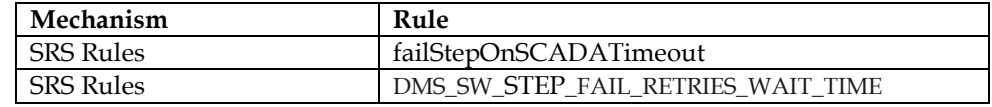

### **Group: Switch Plan Block Execution**

**6.8 Update Status of Switch Step to 'Timeout'** 

**Actor/Role:** NMS **Description:** FLISR will update the Switch Step status to "Timeout" if SCADA fails to execute this step even after the configured number of tries.

#### **Group: Switch Plan Block Execution 6.9 Update Status of Switch Plan to 'Timeout'**

**Actor/Role:** NMS

**Description:** FLISR allows a maximum amount of time for automatic FLISR switching sheet execution. FLISR aborts automatic execution of plan if the execution time exceeds the configurable time and updates the Switch Plan status to "Timeout".

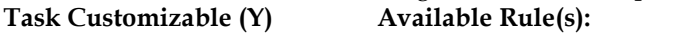

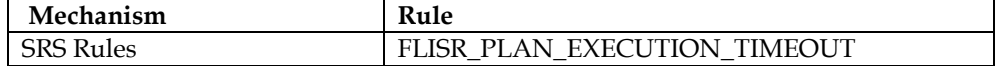

**Group: Switch Plan Block Execution 7.0 Update Event DMS Status to 'Plan Execution Timed Out'** 

**Actor/Role:** NMS

**Description:** FLISR will update the DMS Status to "Plan Execution Timed Out" if switch plan execution time exceeds the configured execution time.

#### **Group: Switch Plan Block Execution 7.1 Update Status of Switch Step to 'Complete'**

**Actor/Role:** NMS

**Description:** If the step completes successfully and a valid response is received from SCADA the Switch Step status will update to "Complete"

### **7.2 Update Switch Plan Status to 'Executed'**

**Actor/Role:** NMS

**Description:** If all Switch Steps are completed successfully and no other steps are left to execute the Switch Plan status will be updated to "Executed"

#### **7.3 Update Event DMS Status to "FLISR Plan Executed"**

**Actor/Role:** NMS **Description:** If the entire switch plan is successfully executed by the NMS while in automatic mode the DMS Status will update to "FLISR Plan Executed".

#### **7.4 Review Event Status**

**Actor/Role:** NMS Authorized User **Description:** The NMS Authorized User will be able to see the "DMS Status" column for the outage event display the current "DMS Status".

#### **7.5 Receive Instruction**

**Actor/Role:** SCADA **Description:** The SCADA system receives the switching action from NMS.

#### **7.6 Execute Requested Switching Action**

**Actor/Role:** SCADA **Description:** The SCADA system sends the action to the field device.

#### **7.7 Send Response**

**Actor/Role:** SCADA **Description:** SCADA system will send a response back to the NMS for the action.

#### **7.8 Update Status of Switch Step to "Failed"**

**Actor/Role:** SCADA **Description:** If SCADA system does not accept the switching action, the Switch Step is set to a value of "Failed".

#### **7.9 Update Status of Switch Plan to "Failed"**

**Actor/Role:** SCADA

**Description:** If a particular step fails the Switch Plan status is set to "Failed". For basic plans where only one block of switch steps exist FLISR will not continue processing other steps as successful completion of each step is critical. For more complex plans that result in multiple blocks of switch steps it may be possible for FLISR to continue processing the other blocks since each block is independent.

#### **8.0 Review FLISR Plan(s)**

**Actor/Role:** NMS Authorized User **Description:** An NMS Authorized User will review the isolate-restore plan generated by FLISR.

#### **8.1 Request Switch Plan for Selected FLISR Plan**

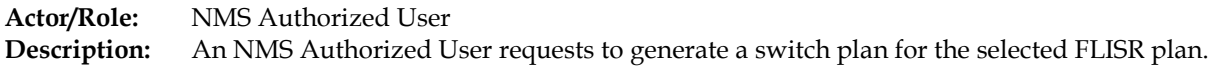

#### **8.2 Determine Faulted Phases**

**Actor/Role:** NMS **Description:** NMS can determine the faulted phases if per phase fault indicators and per phase lock out indicators are present.

#### **8.3 Generate Switch Plan for Selected FLISR Plan with Unganged Operation**

**Actor/Role:** NMS

**Description:** If fault is determined to be present on some specific phase(s), then FLISR can generate a switch plan to isolate and restore the feeder on that specific faulted phase(s). In this case, depending on the configuration, FLISR can either generate a 'restore first' plan or 'isolate first' plan. In 'restore first' plan, FLISR first isolates the faulted section of the feeder on the faulted phase(s) only and then closes the tie switches on all the phases. Thus, it creates a parallel on the non-faulted phases. After that it opens the isolate switch on the non-faulted phases to break the parallel. This mode avoids de-energizing the customers on the non-faulted phases. In 'isolate first' mode, FLISR first isolates the faulted section of the feeder on all the phases and only then it closes the tie switch to restore the non-faulted section.

**Task Customizable (Y) Available Rule(s):** 

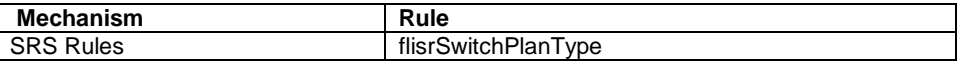

**Configuration required (Y) Entities to Configure:** 

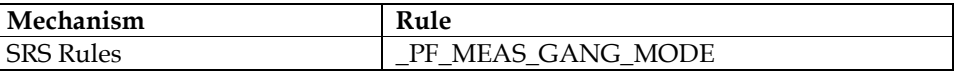

#### **8.4 Generate Switch Plan with Ganged Operation**

**Actor/Role:** NMS

**Description:** If FLISR is processing the three-phase fault or when FLISR is configured for ganged operation, it generates a switch plan where open/close operations are performed on three phases.

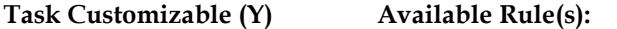

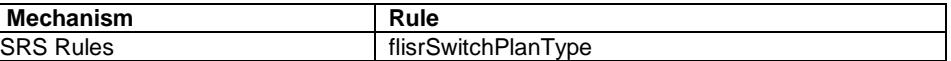

#### **8.5 Select Alternate FLISR Plan**

**Actor/Role:** NMS Authorized User

**Description:** User will select an alternate FLISR plan other than the default one that picked by FLISR. This assumes FLISR is in manual mode and plans were successfully generated.

#### **8.6 Review Switch Sheet**

**Actor/Role:** NMS Authorized User **Description:** After generating the switch sheet NMS Authorized User can review the switch plan.

#### **8.7 Modify FLISR Switch Plan and Request Update**

**Actor/Role:** NMS Authorized User

**Description:** The FLISR switch plan can be modified within switching management by the NMS Authorized User. Typical items that may be added here would be related to safety (tags, safety documents, etc.)

#### **8.8 Update FLISR Switch Plan**

**Actor/Role:** NMS **Description:** NMS will update the switch plan based on the NMS Authorized Users inputs.

#### **8.9 Request Execution of Entire Switch Sheet**

**Actor/Role:** NMS Authorized User **Description:** An NMS Authorized User can request to execute the entire switch sheet after reviewing and/or modifying it.

#### **Group: Voltage Optimization**

**9.0 Test Voltage Violation** 

#### **Actor/Role:** NMS

**Description:** NMS evaluates the restoration plan to identify the possible violations. If it identifies any voltage violations in the plan, FLISR attempts to address them by executing the network optimization.

#### **Group: Voltage Optimization 9.1 Check Eligibility to Perform Optimization**

**Actor/Role:** NMS

**Description:** NMS checks if Optimization module is licensed and enabled so that it can perform the volt-var optimization to relieve the voltage violations.

**Group: Voltage Optimization Group: Manage Optimization 9.2 Find LTC for Every Restoration Area** 

**Actor/Role:** NMS

5.5.1.1 NMS(DMS).v2.5 Manage Automatic Fault Recovery (FLISR)

**Description:** NMS identifies the load tap changers in the sub-station of the restoration area to perform the volt-var optimization.

#### **Group: Voltage Optimization Group: Manage Optimization 9.3 Optimize Network Real-Time**

**Actor/Role:** NMS **Description:** NMS runs the volt-var optimization on the restoration feeder.

#### **Group: Voltage Optimization Group: Evaluate Network After Optimization 9.4 Manage Powerflow**

**Actor/Role:** NMS **Description:** NMS performs the Powerflow to analyze the network after volt-var optimization.

#### **Group: Voltage Optimization Group: Evaluate Network After Optimization 9.5 Evaluate Optimized Solution**

**Actor/Role:** NMS **Description:** NMS identifies the violations after performing the optimization.

### **Group: Voltage Optimization**

**9.6 Update the Reported Violations** 

**Actor/Role:** NMS **Description:** NMS reports the violations to evaluate whether violations have got better or worse after the optimization.

#### **Group: Voltage Optimization**

**9.7 Add Optimization Steps to Solution** 

**Actor/Role:** NMS **Description:** FLISR will append the steps of the optimization at the end to the FLISR plan.

#### **Group: Multi- Tier Processing**

**9.8 Check Loading Violations** 

#### **Actor/Role:** NMS

**Description:** FLISR evaluates the proposed restoration plan for any overload violations.

#### **Group: Multi- Tier Processing 9.9 Run Multi-tiered Solution**

#### **Actor/Role:** NMS

30

**Description:** FLISR performs a multi-tier processing to relieve the overload violations.

#### **Group: Multi- Tier Processing Group: Forecast Restoration Area 10.0 Manage Powerflow**

**Actor/Role:** NMS **Description:** FLISR again performs the Powerflow to analyze the network conditions after the multi-tier processing.

**Group: Multi- Tier Processing Group: Forecast Restoration Area 10.1 Update the Reported Violations** 

**Actor/Role:** NMS **Description:** NMS will update the switch plan based on the NMS Authorized Users inputs.

#### **Group: Multi-Tier Processing**

**10.2 Generate Alternate Multi-Tiered Solution(s) for Circuit Restoration** 

**Actor/Role:** NMS

**Description:** NMS generates a switch plan based on the multi-tier solution.

#### **10.3 Update DMS Status "FLISR Solution Generated with Violations"**

**Actor/Role:** NMS

**Description:** If a solution was found but it resulted in violations FLISR will update the event status to "FLISR (A) Solution Generated With Violations" if the plan was originally determined to execute in automatic mode, if the plan was originally intended to execute in manual mode the status will be "FLISR (M) Solutions Generated With Violations". If FLISR is in automatic mode, this condition will cause the event to be demoted to a manual event. The operator will have to review the solution before authorizing FLISR to execute it.

#### **10.4 Select Switch Step and Request Execution**

**Actor/Role:** NMS Authorized User

**Description:** After FLISR generates a switch sheet and if it requires a manual intervention to execute it, an NMS Authorized User can select the individual switch step and sends a request to NMS to execute it.

#### **10.5 Update Event Status to "S-INC"**

**Actor/Role:** NMS

5.5.1.1 NMS(DMS).v2.5 Manage Automatic Fault Recovery (FLISR)

**Description:** After the switch plan has been successfully executed NMS will update the outage event status to "S-INC" as there will still be customers that need to be restored on the faulted feeder section.

#### **10.6 Identify De-Energized Customers**

**Actor/Role:** NMS **Description:** NMS will identify the remaining customers that are still de-energized on the faulted feeder section.

#### **10.7 Create New Event with Status "S-NEW" for De-Energized Customers**

**Actor/Role:** NMS **Description:** NMS will create a "S-NEW" event for the customers that are still de-energized.

#### **10.8 Review Switching Plan Completion**

**Actor/Role:** NMS Authorized User **Description:** If no steps are left to execute the NMS Authorized User can view the switch plan completion.

#### **10.9 Review New Event**

**Actor/Role:** NMS Authorized User **Description:** The S-NEW event can now be reviewed by the NMS Authorized User.

#### **11.0 Select FLISR Event to Analyze**

**Actor/Role:** NMS Authorized User **Description:** An NMS Authorized User can select a FLISR event in the workagenda to analyze at a later time.

#### **11.1 Open FLISR Report**

**Actor/Role:** NMS Authorized User **Description:** User opens the FLISR report for the event selected for analysis.

#### **11.2 Request to Analyze FLISR Event**

**Actor/Role:** NMS Authorized User **Description:** User can request the analysis of the FLISR report by clicking the 'Analyze' button on the FLISR report.

#### **11.3 Load Pre-Fault Network Conditions in Study Session**

**Actor/Role:** NMS **Description:** NMS opens a viewer and loads the pre-fault network conditions in the study session for the selected event.

#### **11.4 Open Suggested Switching Wizard with Faulted Area Preselected for Isolation**

**Actor/Role:** NMS

**Description:** NMS opens the Suggested Switching Wizard with a feeder section in the faulted area pre-selected for isolate and restore.

#### **11.5 Initiate Isolate-Restore Operation**

Actor/Role: NMS Authorized User<br>Description: An NMS Authorized U

**Description:** An NMS Authorized User can analyze the event by initiating an Isolate-Restore operation in the Suggested Switching wizard.

# **Document Control**

**Change Record** 

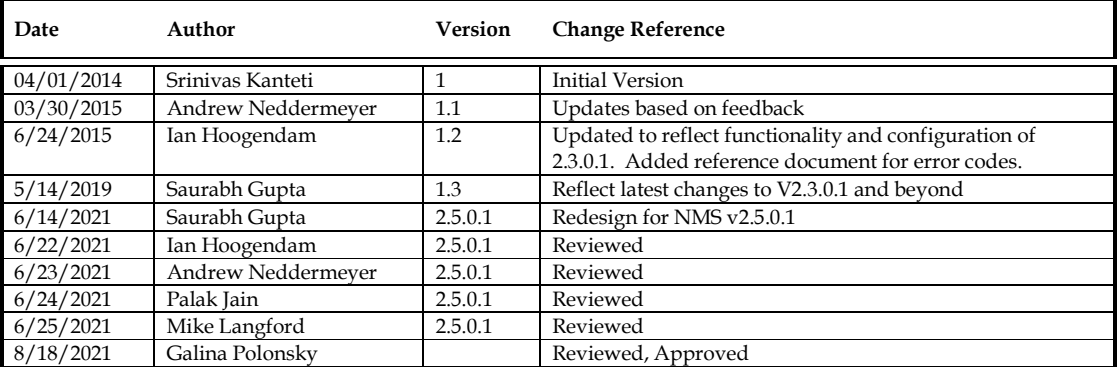

# **Attachments**

### **FLISR Report**

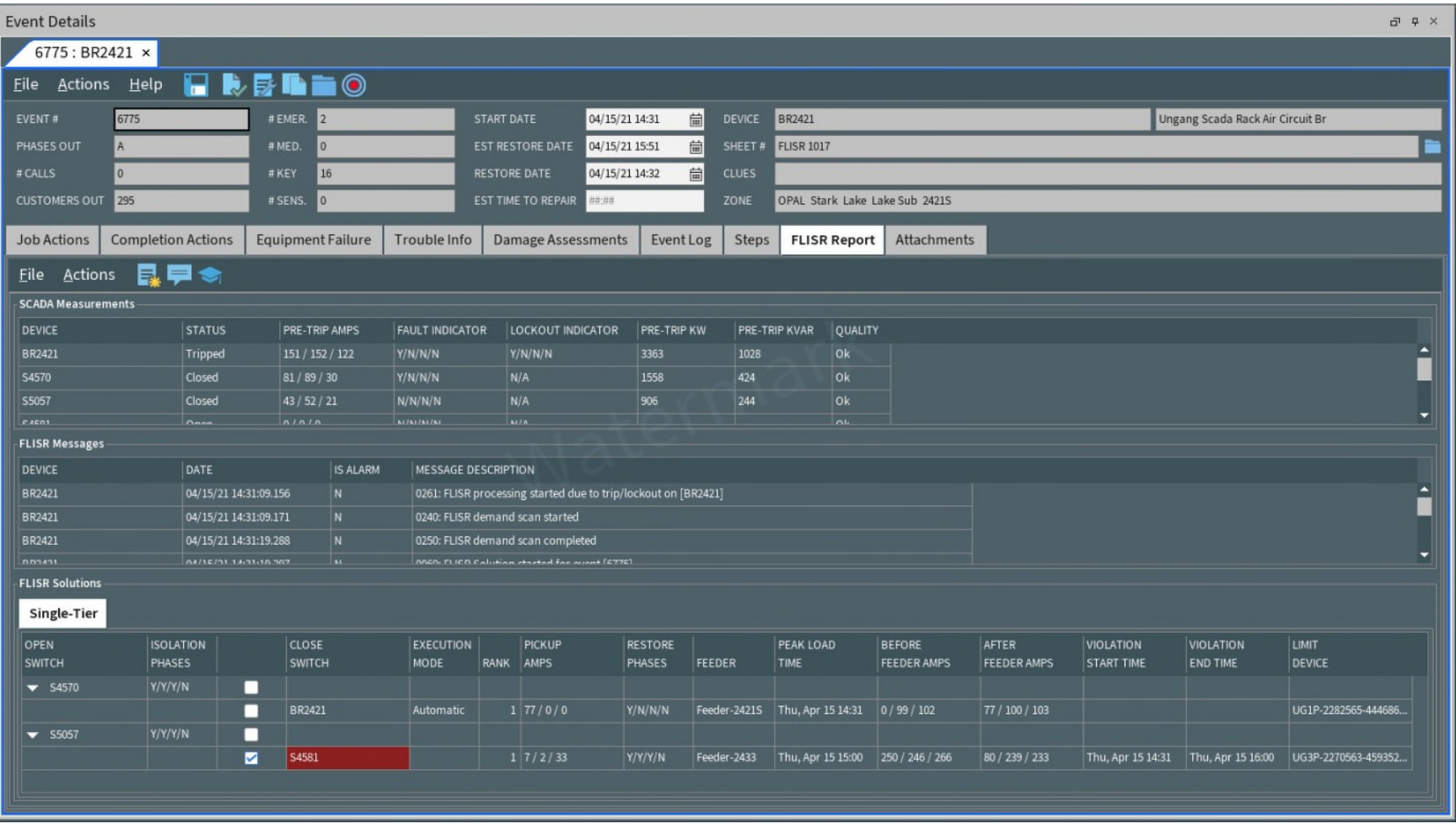

### **Summary of FLISR Messages**

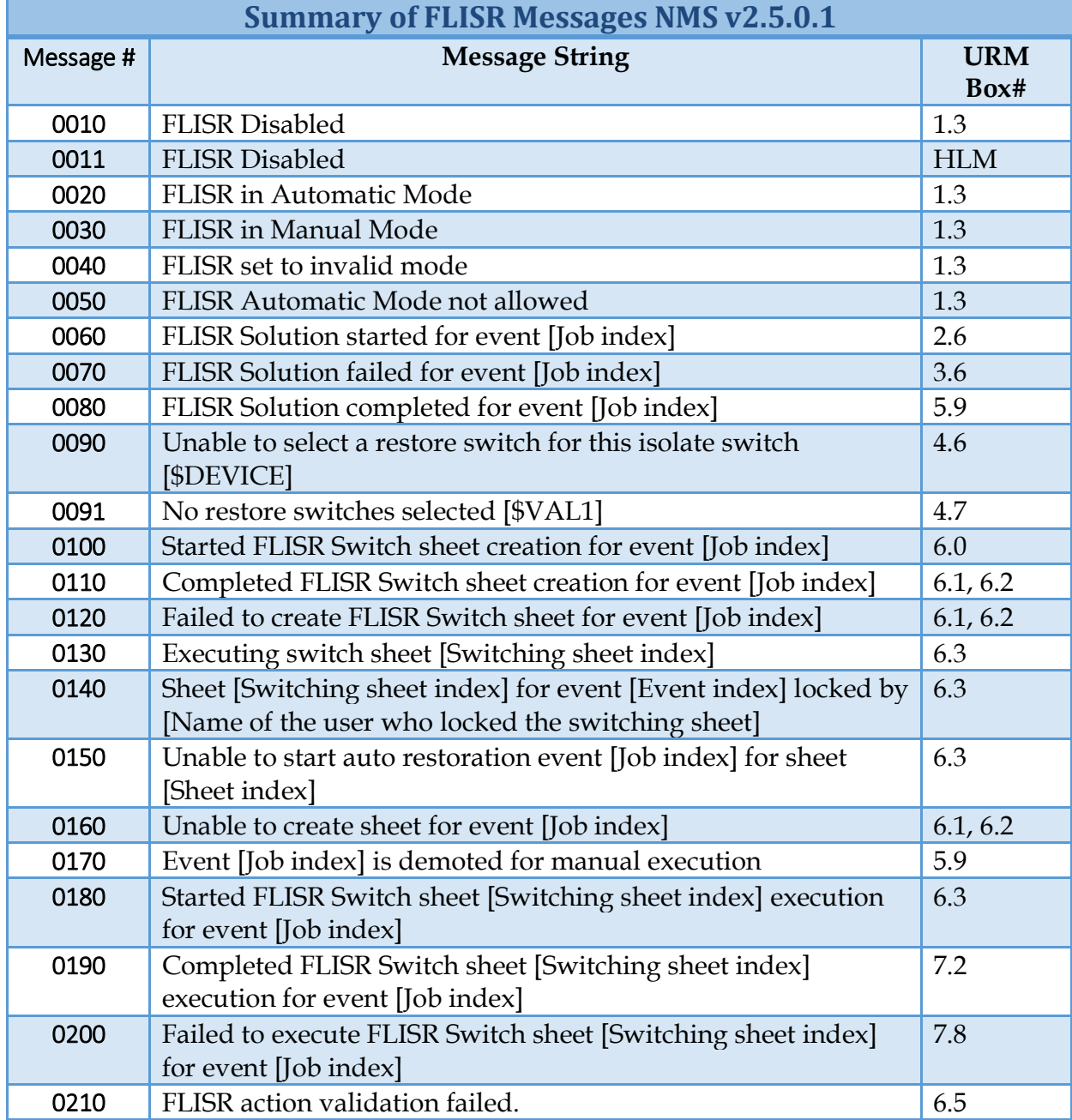

5.5.1.1 NMS(DMS).v2.5 Manage Automatic Fault Recovery (FLISR)

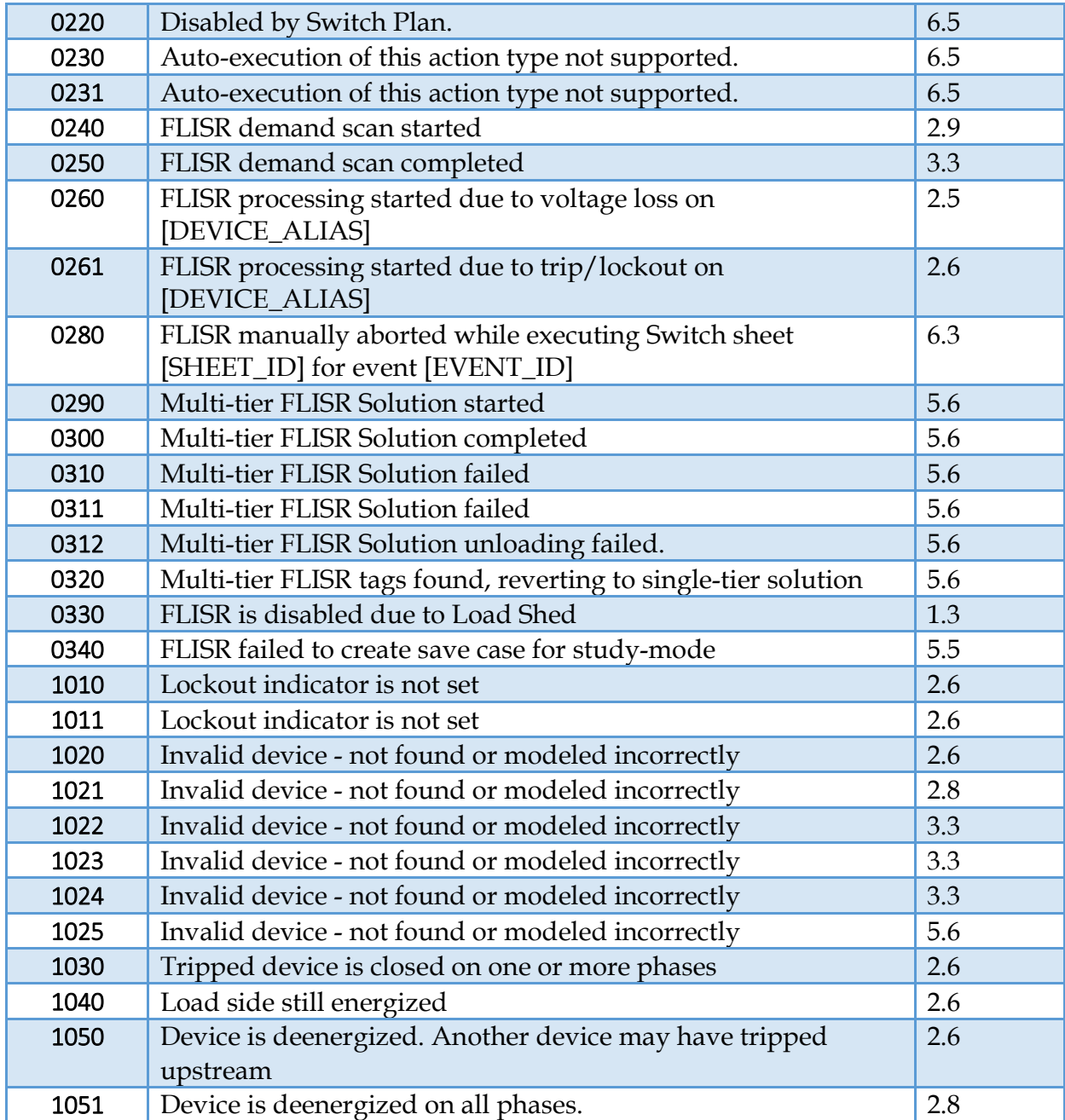

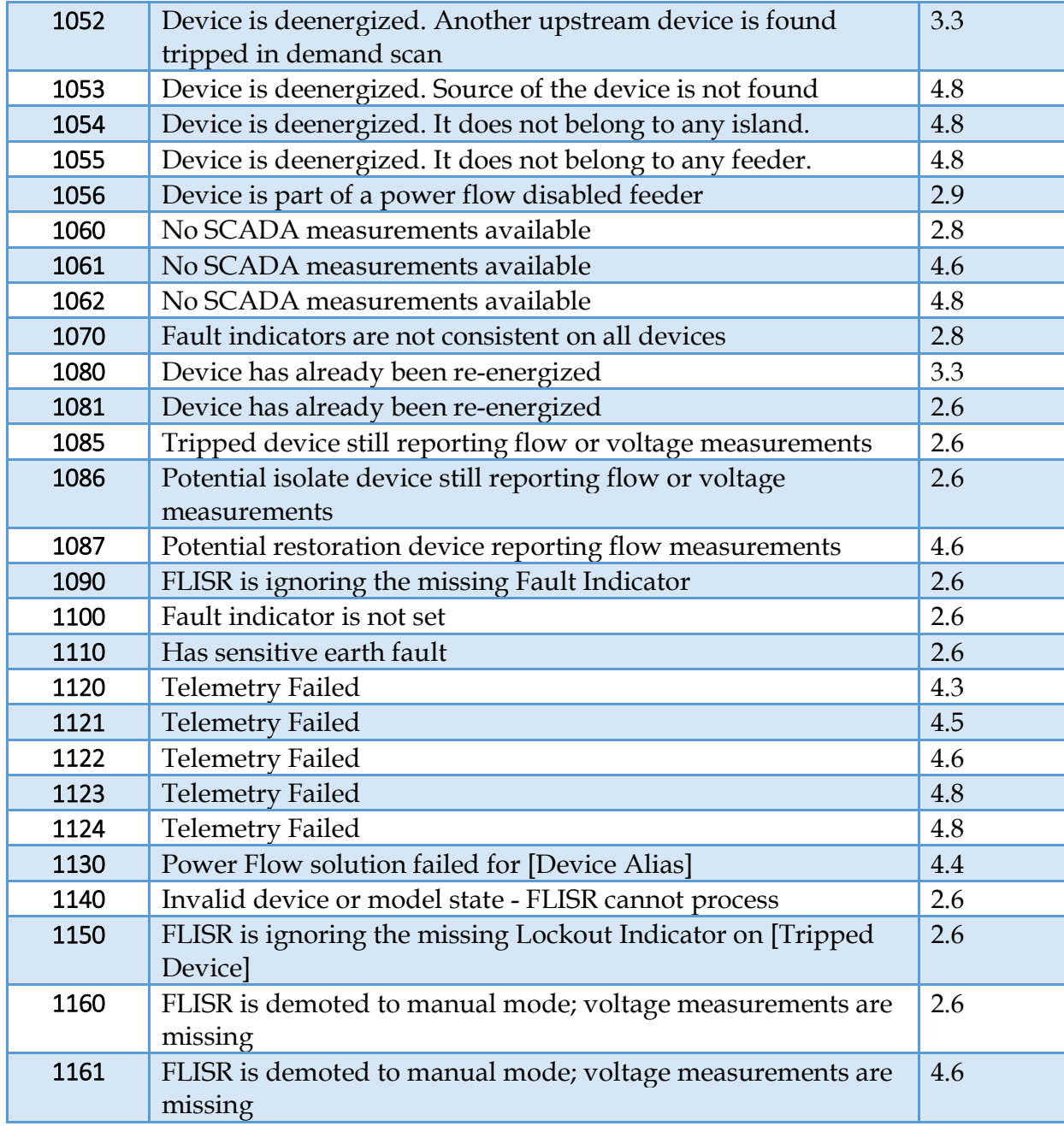

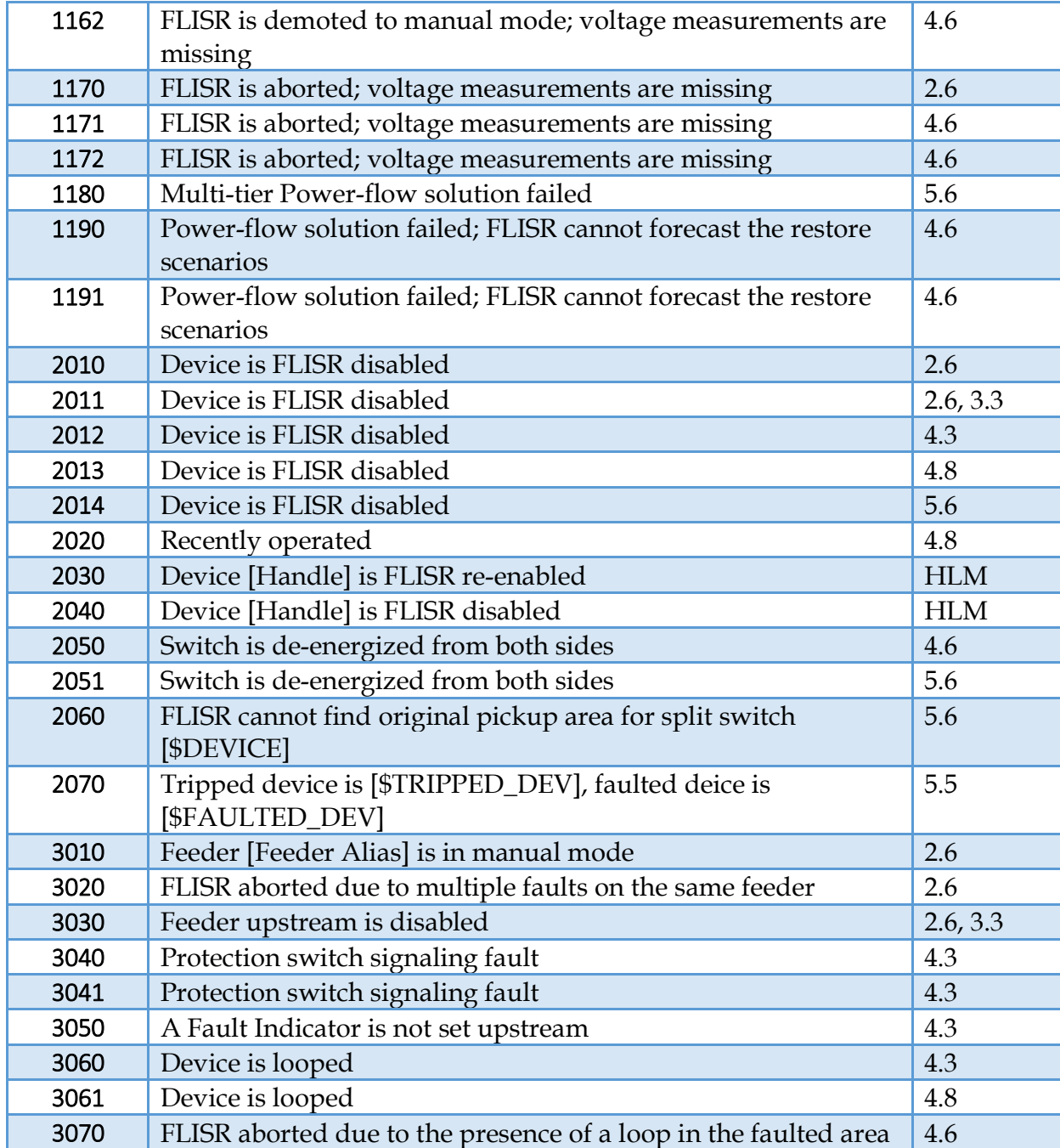

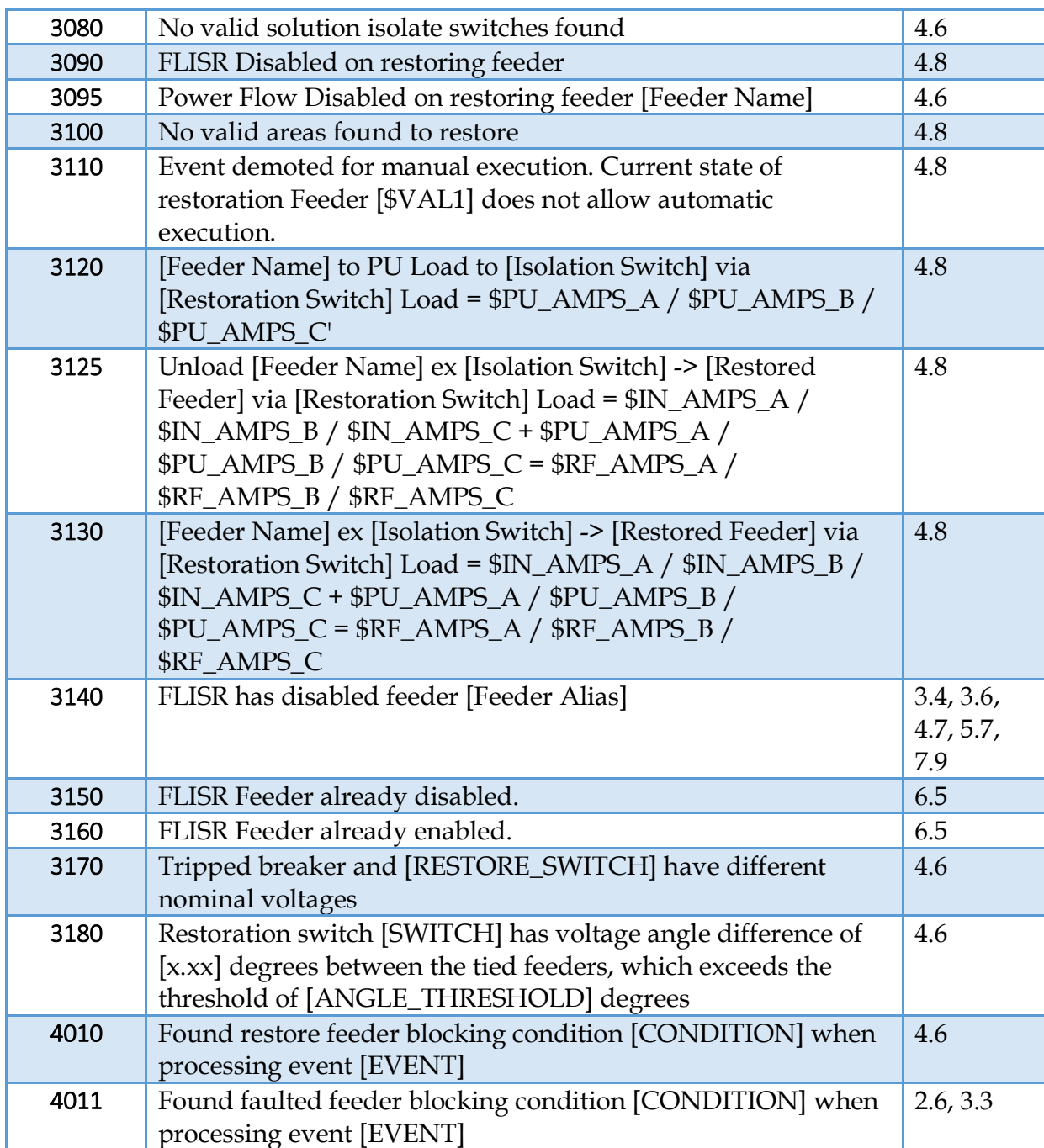

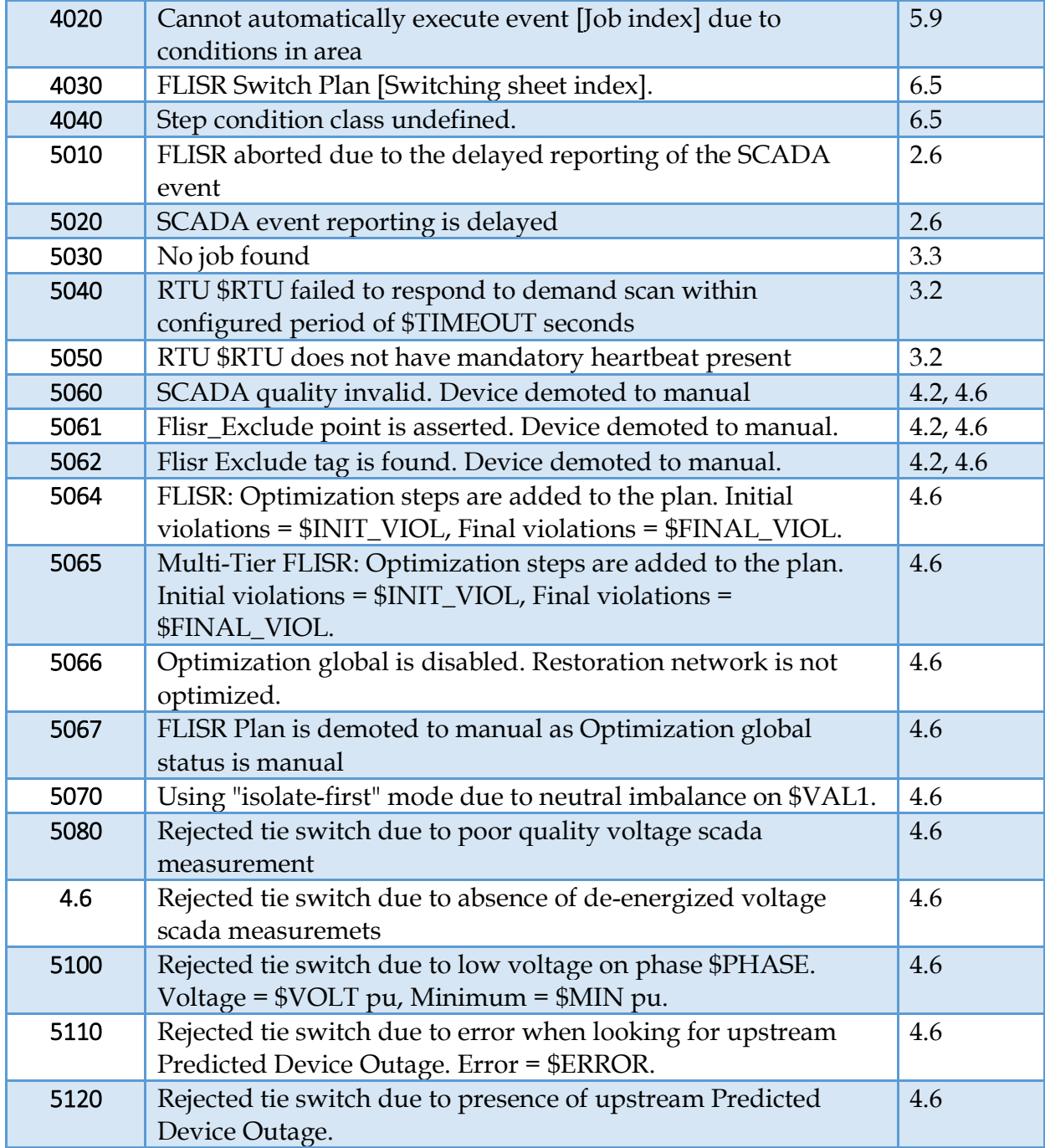

5.5.1.1 NMS(DMS).v2.5 Manage Automatic Fault Recovery (FLISR)

\*HLM = High Level Message